## Valable pour AbulÉdu PRO 1.6

Les photos d'écran et les liens sont à mettre à jour. Certaines différences (visuelles) peuvent apparaître selon que vous utilisez la version PRO ou la version PLM. Mais dans l'ensemble, l'utilisation du webadmin se fait de la même manière.

## **Utiliser les clés USB sur un TX**

## **1. Vérifier que l'usb est pris en charge**

Si vous démarrez votre TX à l'aide d'un système "fast" et que vous avez fixé votre TX en Pentium1 (ou mieux) c'est gagné depuis une mise à jour de mi-2005. Au démarrage de votre TX la prise en charge de l'USB est automatiquement activée.

Pour vous en assurer, lorsque vous branchez une clé usb sur votre port usb vous devriez entendre deux bips. Si ce n'est pas le cas, c'est que l'usb n'est pas reconnu automatiquement. Deux options:

- 1. Vous voyez avec votre revendeur AbulÉdu s'il peut améliorer la configuration de votre TX (ou essayez vous-même);
- 2. ou ça ne marchera pas du tout (port usb "exotique" non supporté par Linux).

## **2. Utiliser la clé usb**

Pour l'instant, lorsque vous branchez une clé usb, celle-ci est **visible depuis n'importe quel poste de l'intranet**, veillez à ce que les données qui sont dessus ne soient pas confidentielles !

Bref, une fois votre clé branchée, utilisez votre navigateur de fichier habituel et placez-vous sur l'adresse smb:<nom de votre tx>/ (remplacez <nom de votre tx> par le nom du TX sur *lequel vous travaillez). Un certain nombre de partages sont disponibles, vous pourrez donc copier/coller vos fichiers de et vers votre clé usb. Attention:\*\* il n'est pas possible de "travailler" directement sur votre clé, il faut passer par l'étape de la copie d'un fichier sur votre espace personnel avant de pouvoir l'ouvrir.*

From: <https://docs.abuledu.org/>- **La documentation d'AbulÉdu**

Permanent link: **[https://docs.abuledu.org/abuledu/administrateur/cles\\_usb?rev=1170874411](https://docs.abuledu.org/abuledu/administrateur/cles_usb?rev=1170874411)**

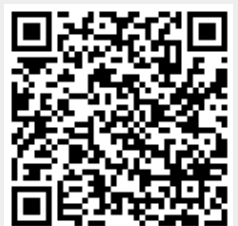

Last update: **2007/02/07 19:53**